# Инструкция по использованию журнала администратора

Face2Pass\*

Версия 2.0

\*ФейсТуПасс

## Авторизация

• Для просмотра пользователей Face2Pass и журнала проходов через веб часть, необходимо перейти по адресу, который был предоставлен во время пусконаладочных работ, и авторизоваться под пользователем системы.

#### Face<sup>2</sup> Pass

#### Добро пожаловать

Введите логин и пароль

 $\bullet$ 

Логин

Пароль

√ Запомнить это устройство

Войти

В левом верхнем углу страницы находится панель со следующими вкладками:

- **Пользователи**
- **Настройки**
- **Журнал**
- **Анализ неудач**
- **Устройства**
- **Администраторы**

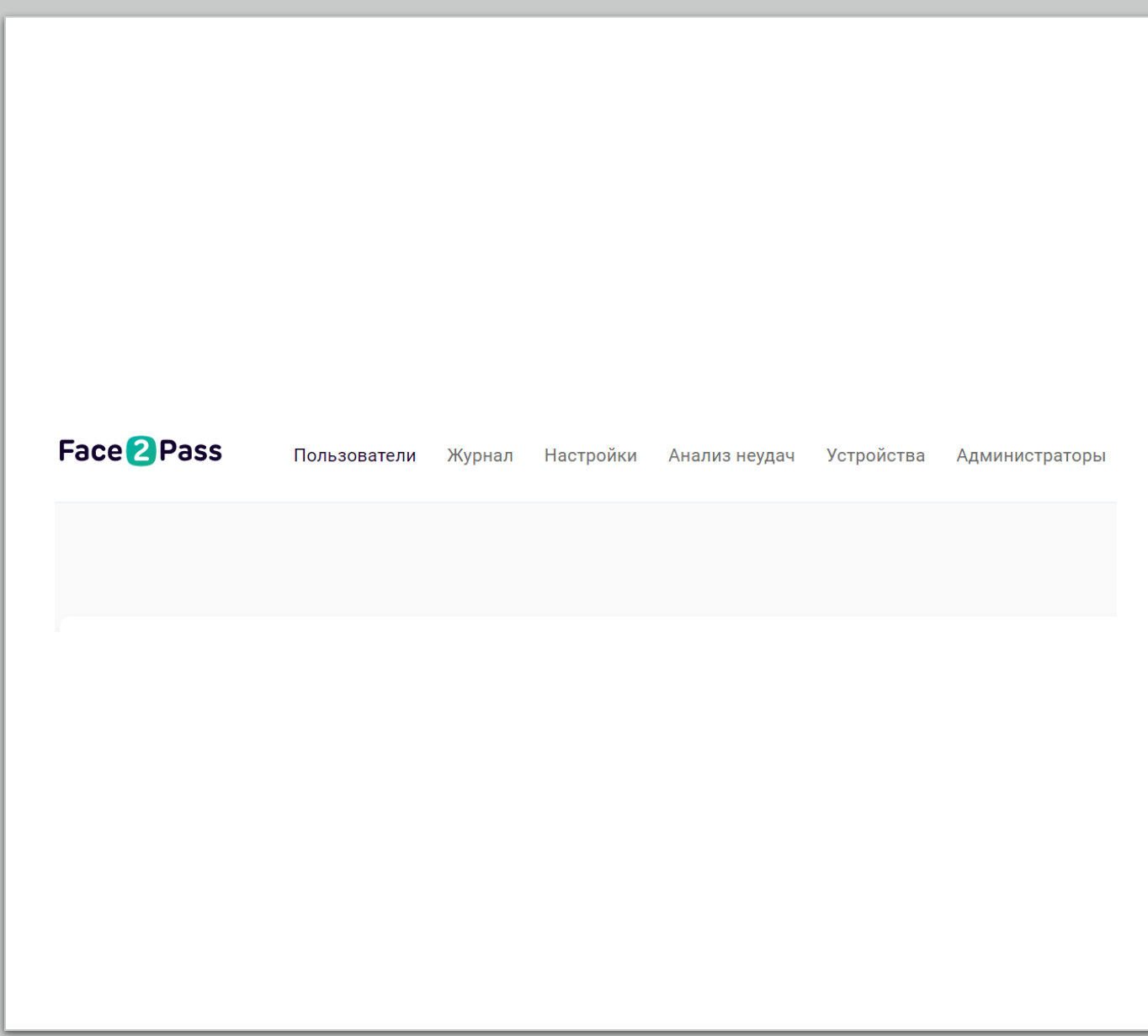

## Пользователи

**Пользователями** в системе Face2Pass являются люди, которые используют биометрию, чтобы попадать на территорию ограниченного доступа.

#### **Возможности:**

- Просмотр списка пользователей
- Удаление пользователя
- Создание пользователя
- Просмотр подробной информации о пользователе
- Поиск по ФИО
- Поиск по номеру карты
- Поиск по номеру авто
- Фильтр по группам пользователей

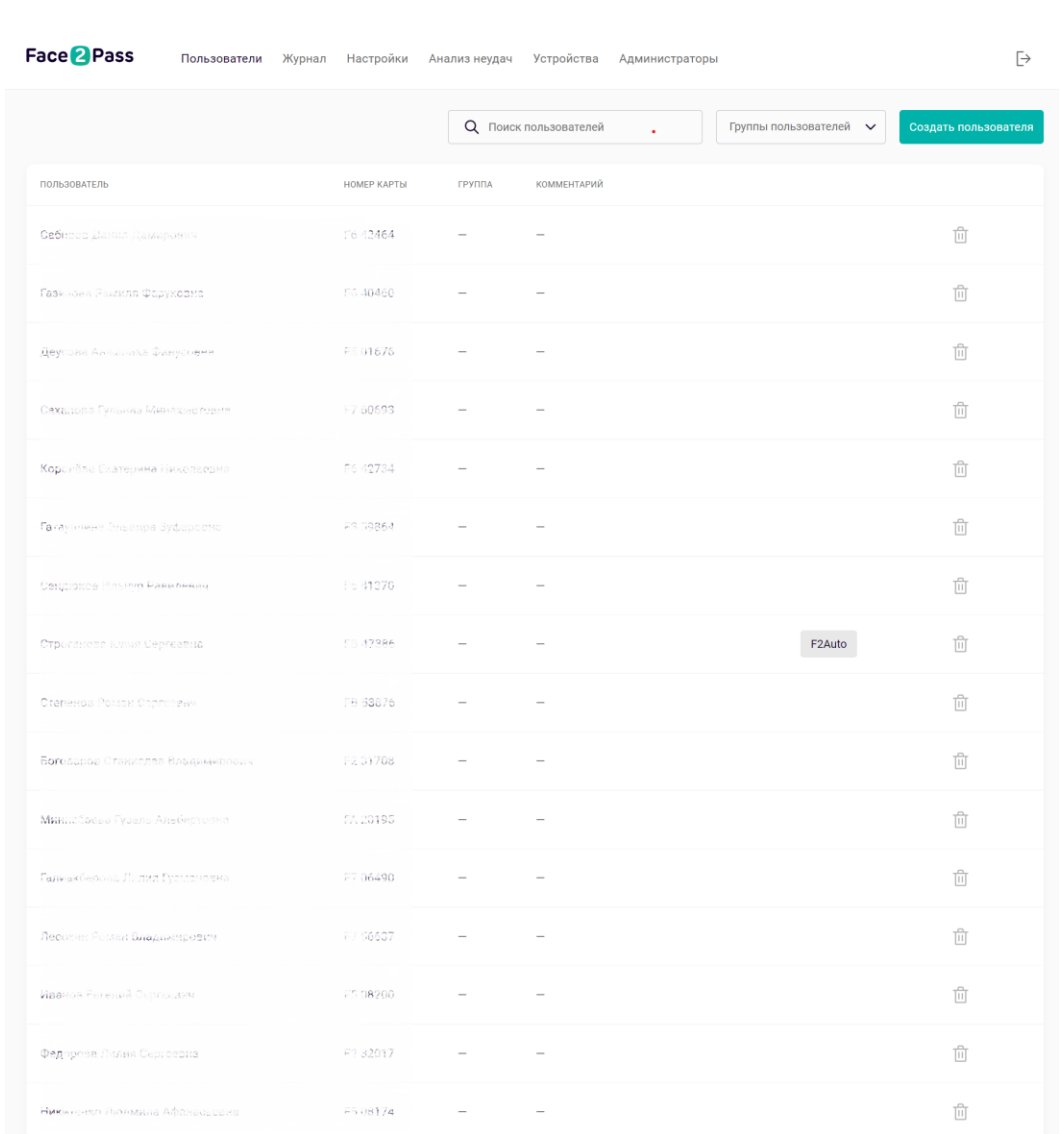

## Создание пользователя

• Для регистрации нового пользователя в системе, необходимо нажать на кнопку «Создать пользователя» в правомверхнем углу. Справа появитсямодульное окно.

• В окне создания пользователя имеются две вкладки:

• Основные данные - минимальные данные, для регистрации пользователя

#### • Дополнительно

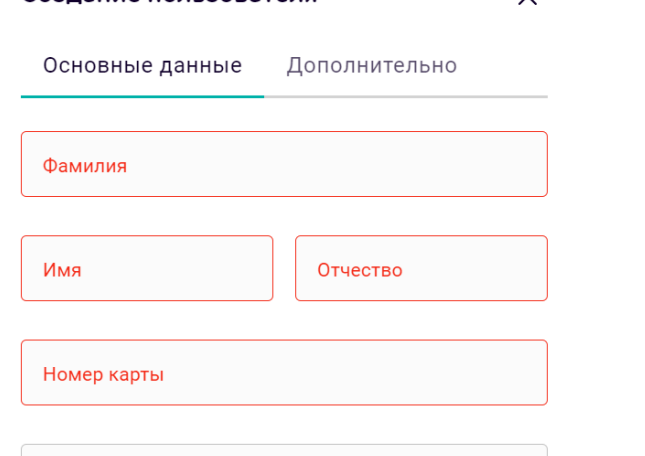

 $\times$ 

 $\checkmark$ 

Комментарий (необязательно)

Выберите группу пользователя

Создание пользователя

#### Добавить фотографию лица

С соотношением сторон близких к квадратным. при хорошем освещении и без эмоций на лице

#### Сохранить

## Основные данные

Минимальные требования для регистрации пользователя в системе:

- Корректно заполнить ФИО
- Номер карты буквенные символы вводятся **в английской раскладке**
- Добавить фотографию пользователя, которого необходимо зарегистрировать\*. \*Требования, к добавляемой фотографии: фото лица, при хорошем освещении, без эмоций (улыбка и т.д.), с соотношением сторон, близких к квадратным, отсутствие других лиц в кадре.
- Желательно воспользоваться выбором группы пользователей, в которой будет состоять новый пользователь.
- В поле комментарий можно внести любую дополнительную информацию.

После того, как будет указана вся необходимая информация, нажать на кнопку «Сохранить». В левом нижнем углу будет выведено сообщение о регистрации. Успешная регистрация сообщение зеленого цвета с ссылкой, по которой можно перейти на карточку пользователя. Ошибка регистрации - сообщение красного цвета с описание причины отказа регистрации.

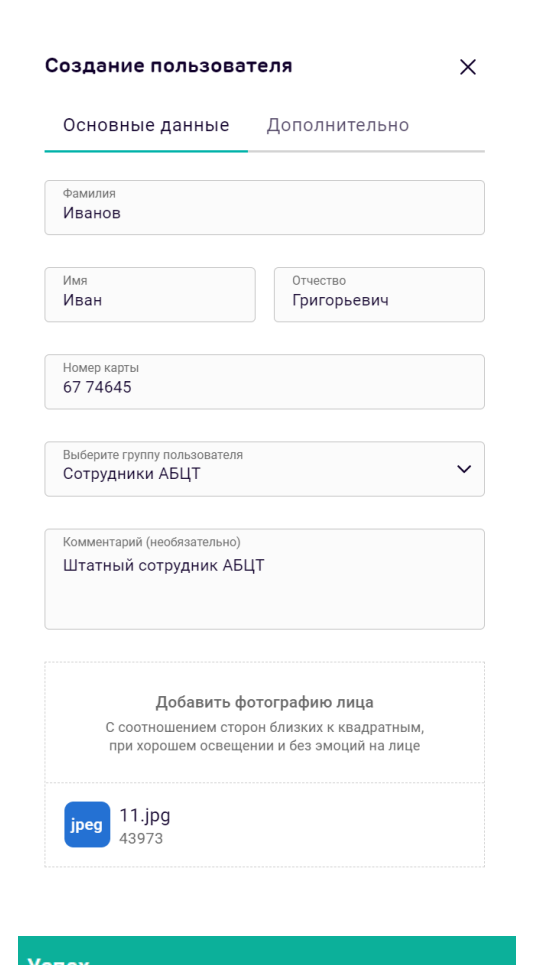

Новый пользователь успешно добавлен. Перейти на страницу пользователя

## Дополнительно

• На вкладке «Дополнительно» в окне создания пользователя есть возможность добавления расширеннойинформации**:**

- **Учетная запись Active Directory**  учетная запись, необходимаядля входа на рабочийстол в случае использованиясистемыFace2Security. Указывается пользовательский логини домен.
- **Автомобильныйномер** в поле «Гос. Номер» буквенные символывводятся с помощью русской раскладки клавиатуры. После заполнения полей «Гос. номер» и «Регион», следует нажать на кнопку «Добавить»
- **Временныйпропуск** предназначен дляпользователейсистемы, допуск для которых возможен только в определенный временнойпериод.
	- Заполняются дата и время начала и окончания допуска на объекты.
	- Имеется возможность создания нескольких временных пропусков.
	- Можно выбрать объекты и устройства, проставив галочки, на которых для пользователя будет открыт доступ в выбранное время

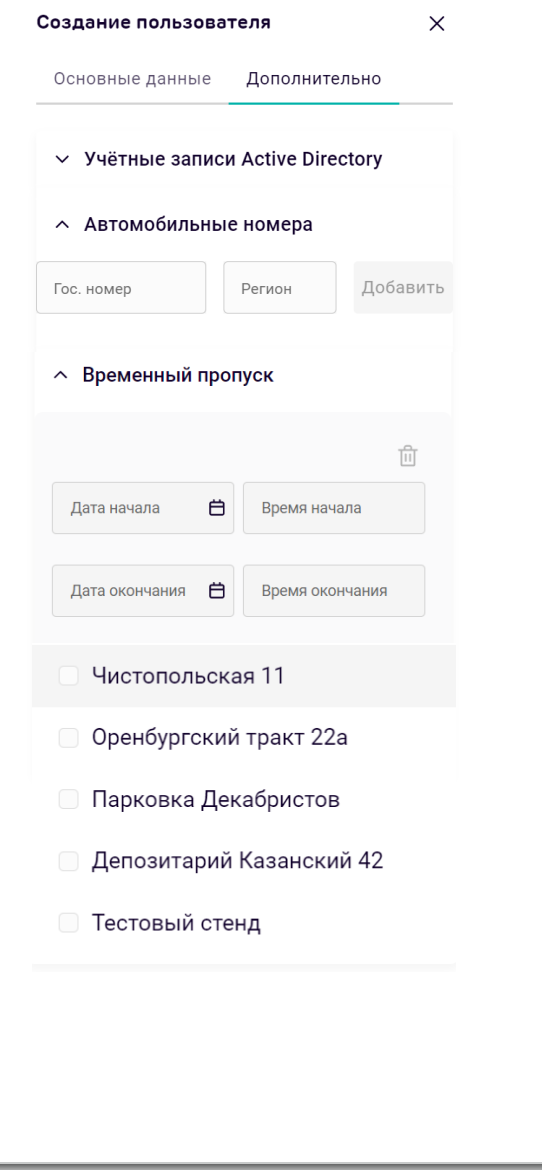

## Удаление пользователя

- Удаление происходит путем нажатия на кнопку **корзины**. Кнопка удаления находится на странице со списком пользователей, в карточке сотрудника и на странице редактирования сотрудника.
- После чего в отдельном диалоговом окне необходимо подтвердить либо отменить удаление.

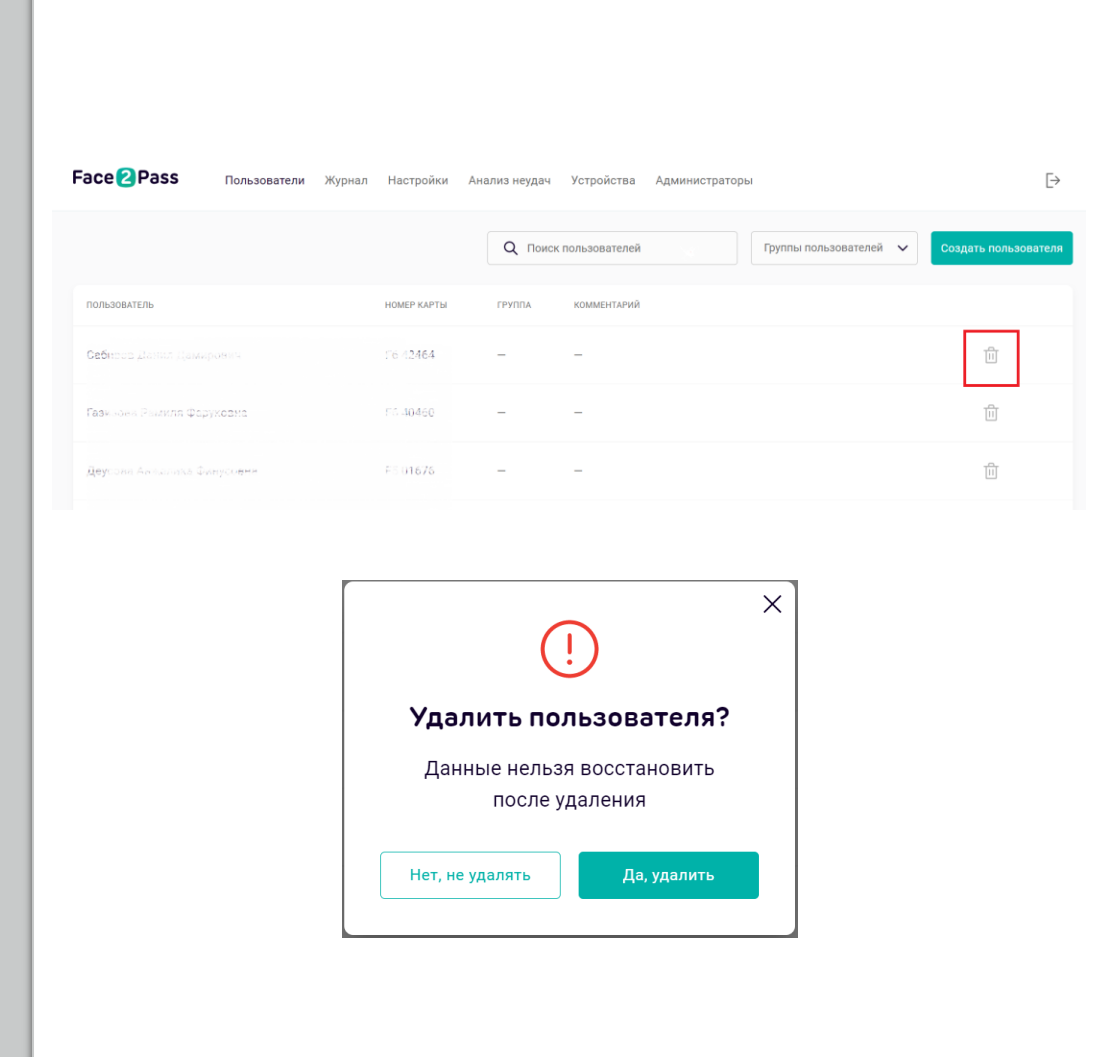

## Поиск пользователей

- Возможность перехода на карточку пользователя реализована через поиск по **ФИО**, **номеру карты** и **автомобильному номеру.**
- Поиск по номеру автомобиля осуществляется на **английскомязыке**.

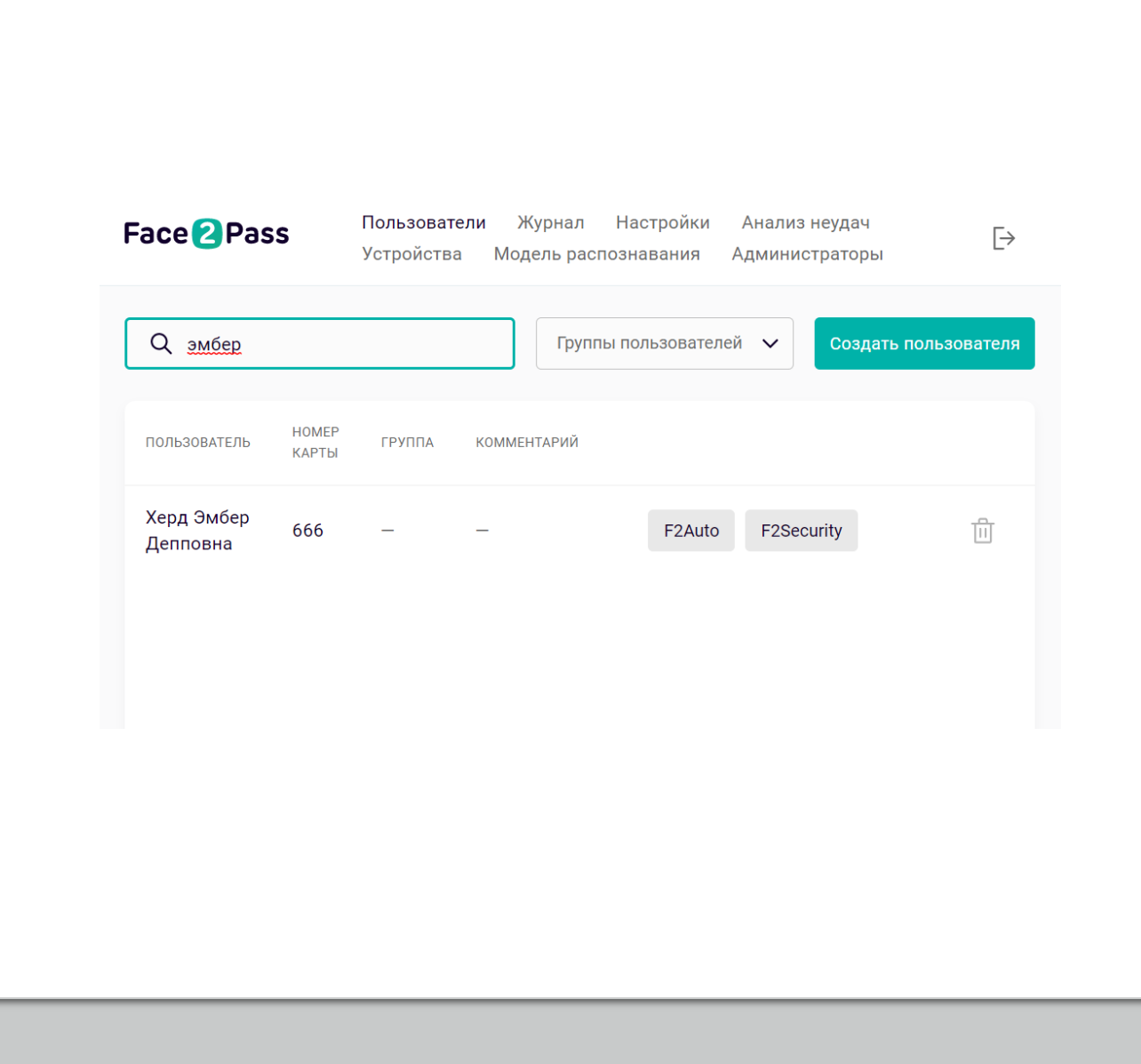

### Поиск по группам

При необходимости

отфильтровать пользователей,

состоящих в группе:

- Нажать на стрелочку в поле
- "Группы пользователей"
- Из выпадающего списка выбрать группу/группы

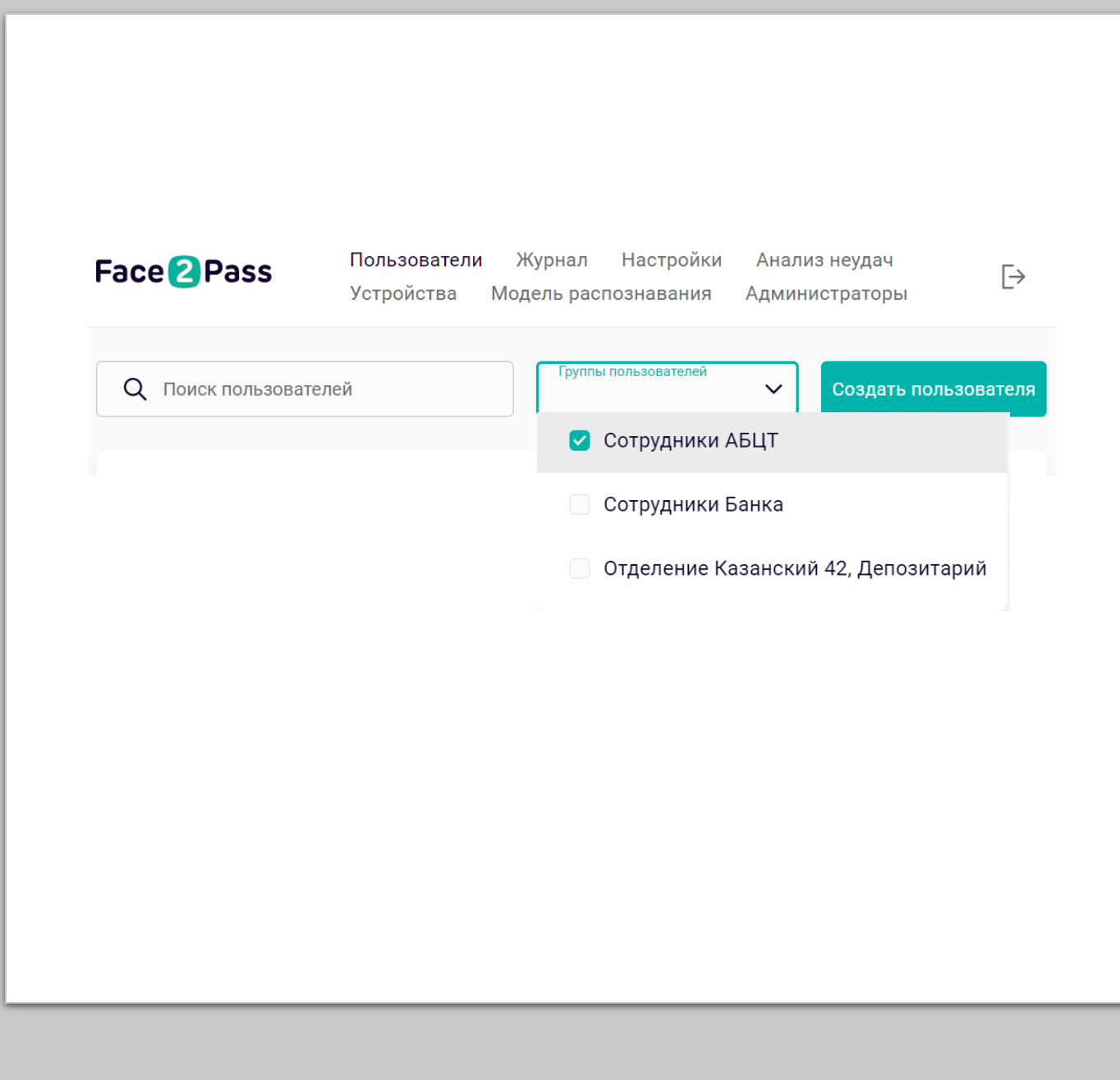

## Карточка пользователя

• Дляперехода в карточку пользователя и просмотраподробнойинформациинеобходимо кликнуть поФИО илиномер карты. Найдя пользователя в списке, либо воспользоваться поиском.

- Информацияпредоставляемая напанели подробнойинформациикарточкипользователя:
- **Просмотррегистрационныхфото, автомобильногономера, учётной записи AD, группы доступа**
- **Переходв карточку пользователя по кнопке "Редактировать", дляизменения информации**
- **Удаление пользователя**

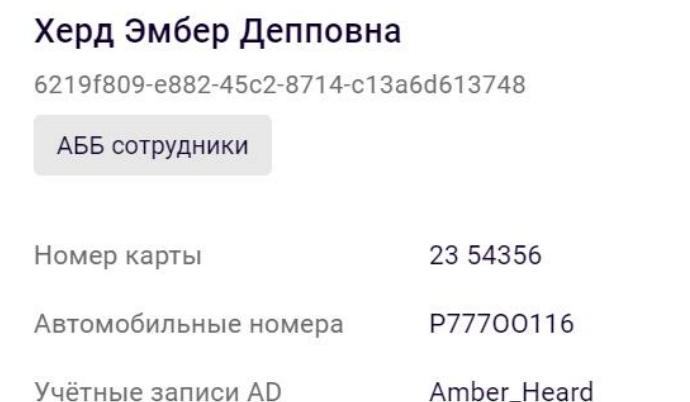

#### ^ Фотографии

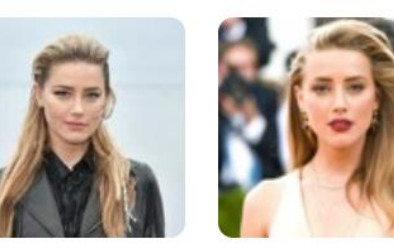

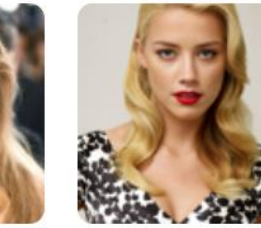

 $\times$ 

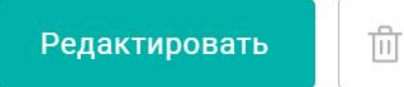

### Редактирование пользователя

• На странице редактирования пользователя имеются следующие вкладки:

- **Личные данные**
- **Фотографии**
- **Журнал проходов**
- **Face2Security**
- **Гос. номера**

• Возможность удаления пользователя реализована через кнопку в правом верхнем углу.

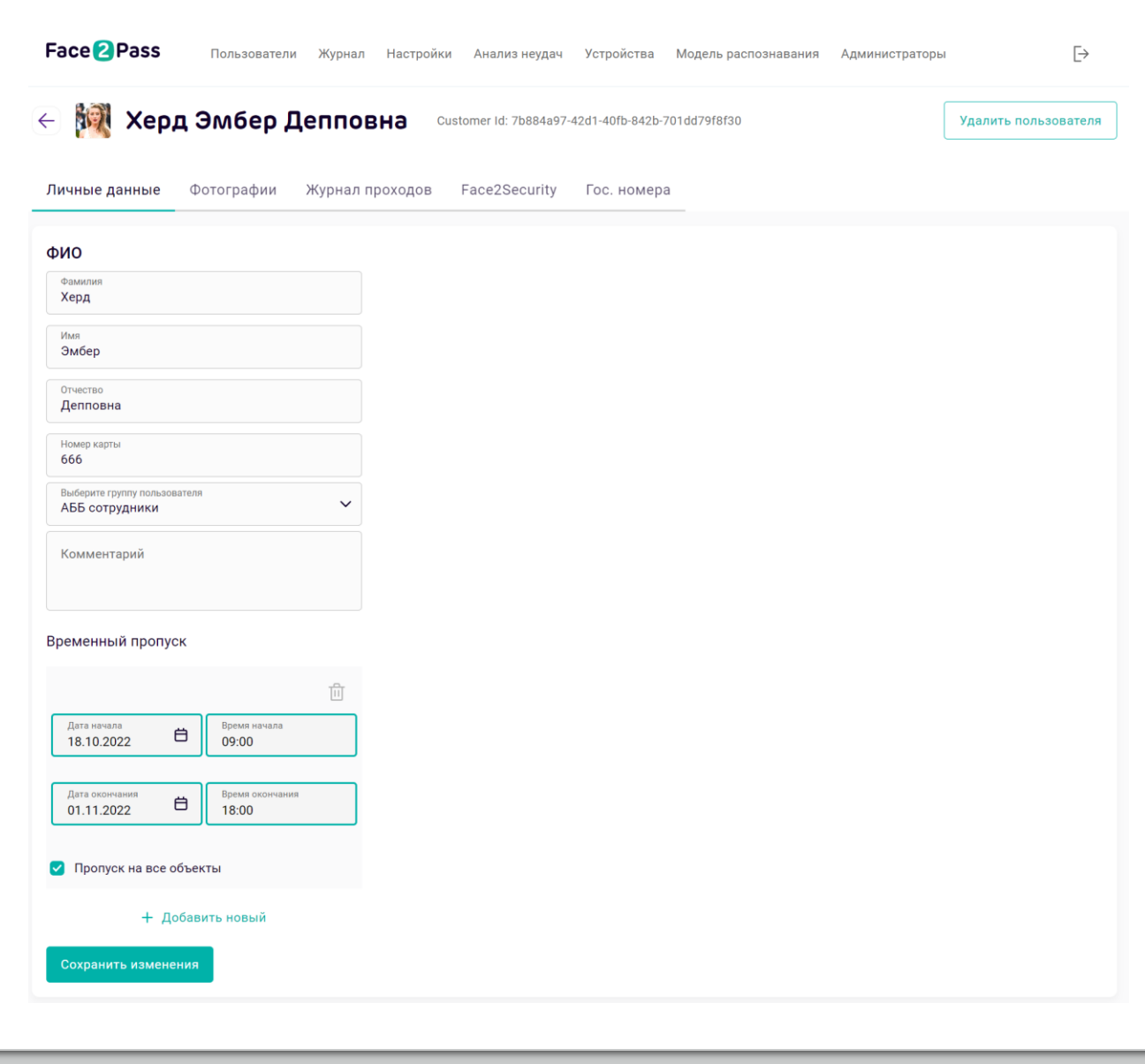

### Личные данные

- На вкладке"Личные данные" есть возможность редактирования:
- ФИО
- Номера карты
- Выбор группы пользователя
- Добавления комментария
- Добавления\удаления временных пропусков

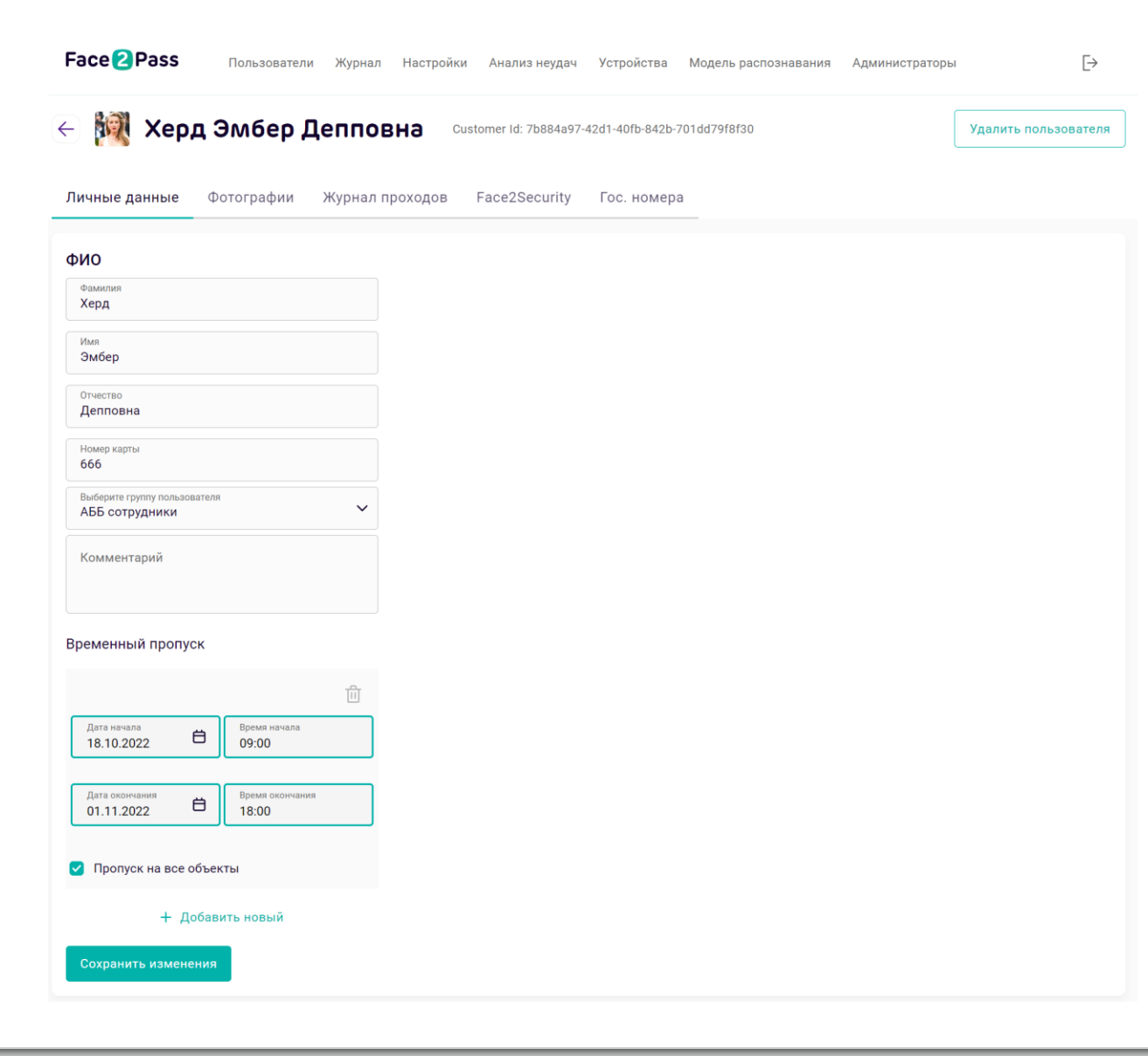

## Фотографии

• Для успешного распознавания достаточно добавить одну фотографию, в случае если терминалы находятся в тех же условиях, что и в момент регистрации пользователя. Для более точного распознавания необходимо добавить не менее 4-х фотографий лица регистрируемого пользователя: анфас и с небольшим поворотом лица (**НЕ в профиль**).

• Устаревшие фотографии можно удалить, нажав на крестик в правом верхнем углу на иконке с фото.

• Тут же отображаются автоматически добавленные лучшие валидационные фотографии за последние 10 дней. Автоматическое добавление позволяет построить более точную модель для каждого посетителя.

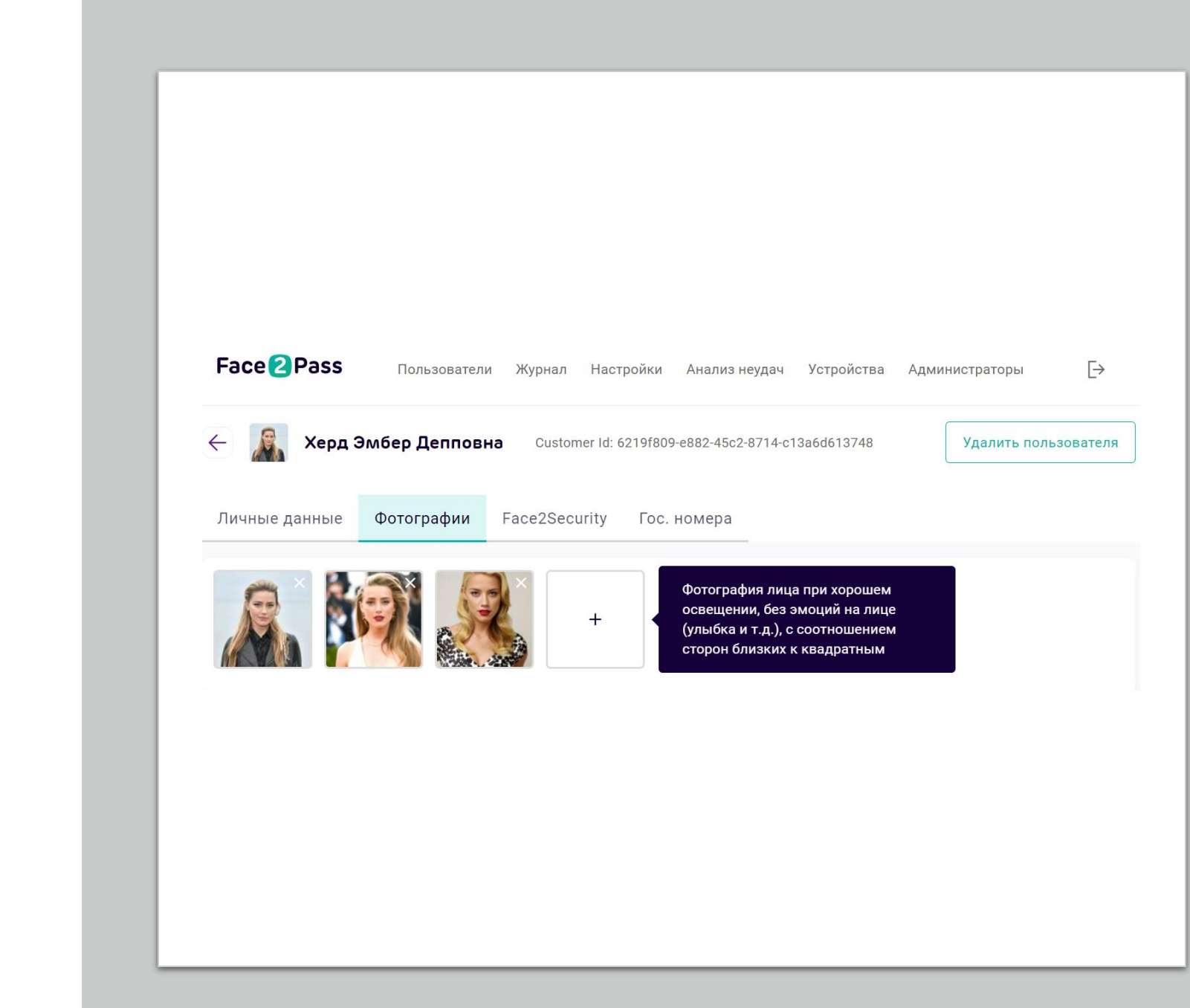

## Журнал проходов

- При необходимости можно получить отчётвыгрузку за определенный период по пользователю.
- Для этого нужно выбрать начало и конец периода, за который нужна информация о распознаваниях и нажать "Скачать отчет".

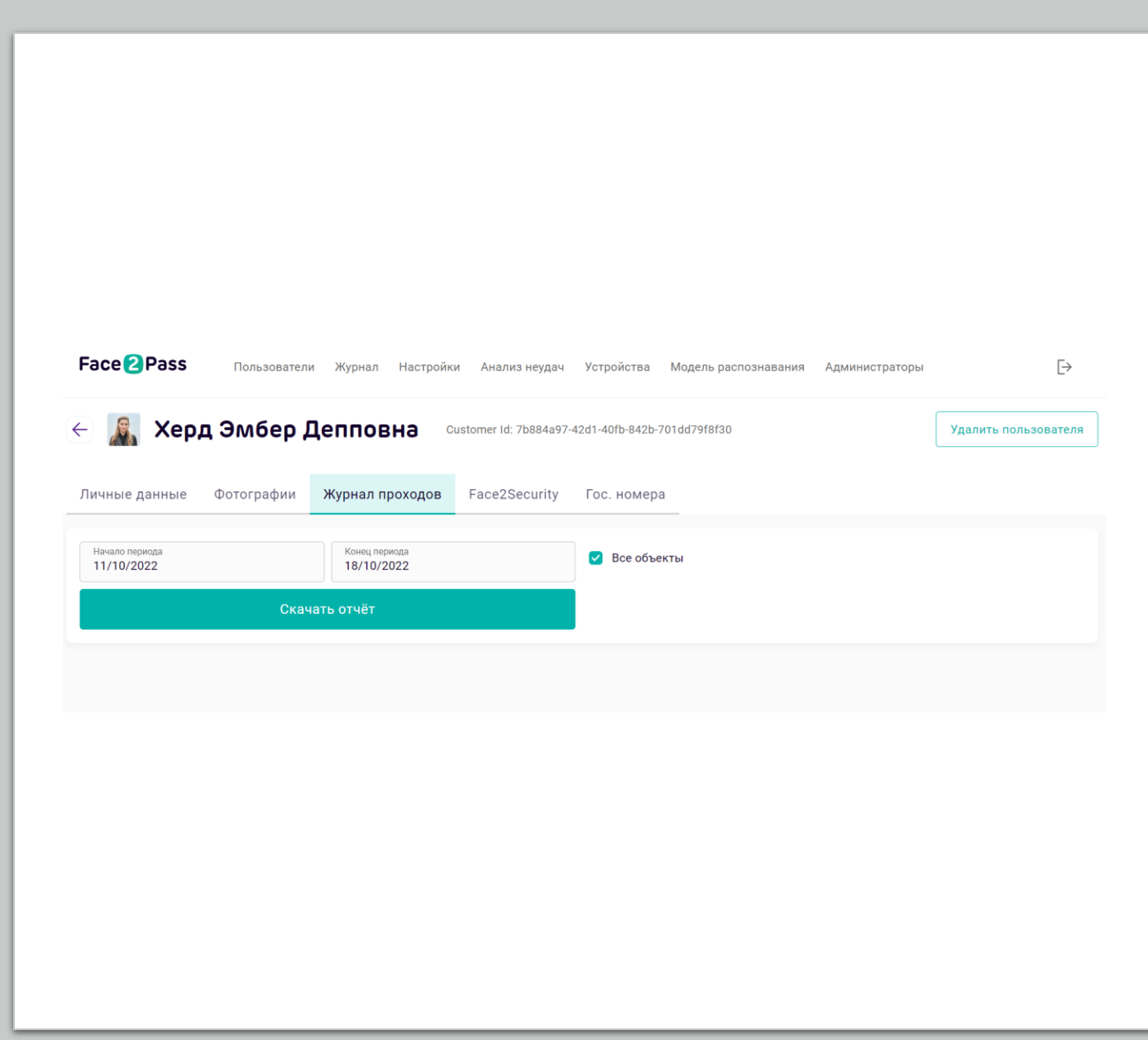

## Гос. номер

• Для проезда на парковку необходимо добавить автомобильный номер сотрудника. Буквенные символывводятся с помощью **русской раскладки**.

• При необходимости можно добавить несколько номеров, либо удалить недействительный.

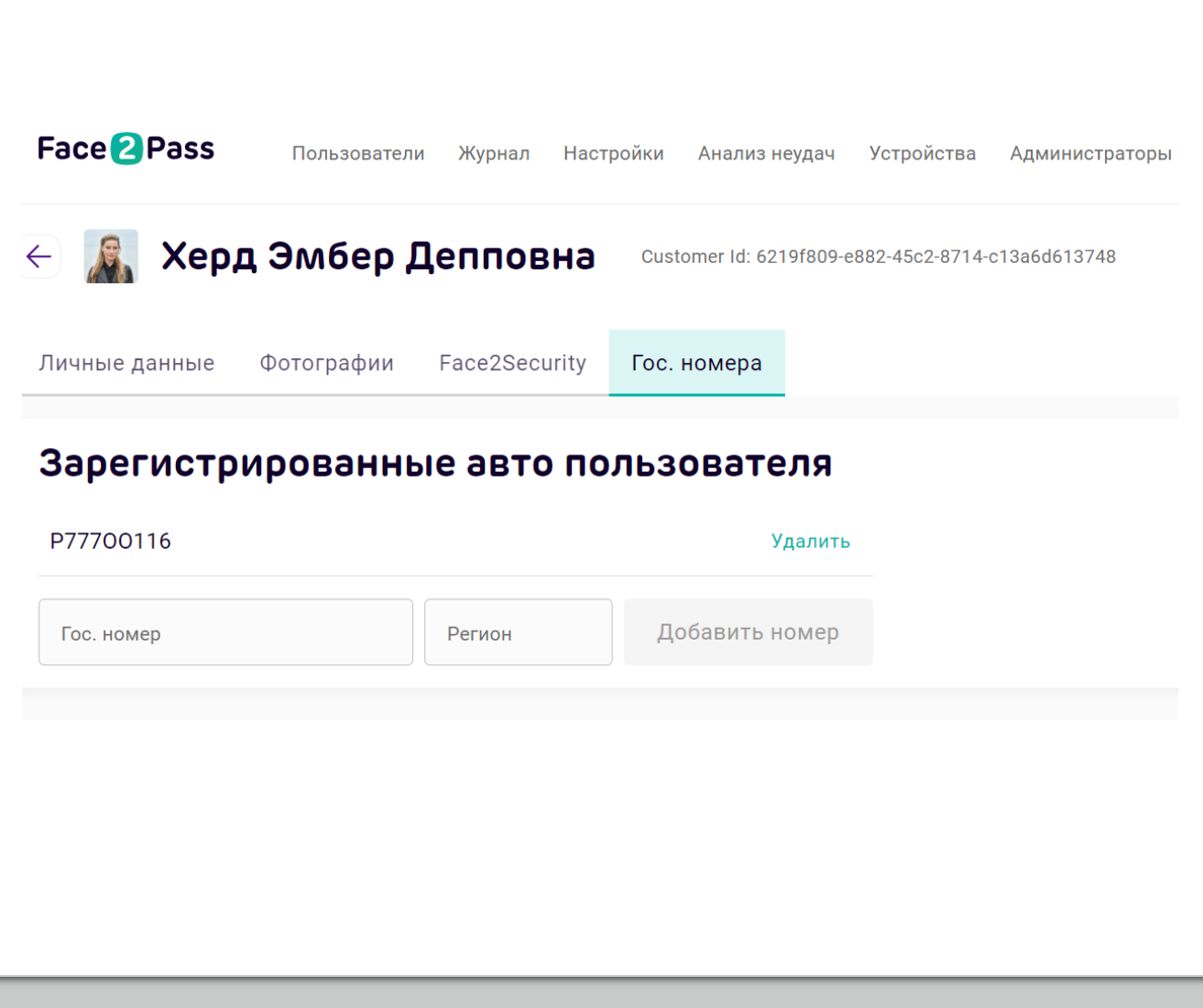

# Журнал

**Журнал** - страница, на которойотображается информация о распознаваниях пользователей по лицу, по номеру авто, по проездамспецтранспорта, поQRкоду.

#### **Возможности**:

- Просмотр записей обо всех успешных распознаваниях лици автомобильных номеров
- Поиск по:
	- ФИО, номеру картыпользователя
	- Дате и времени
	- По объекту
	- Номеру авто
	- По типу события
- Просмотр фото при регистрации и валидации
- Сообщение об ошибочном распознавании

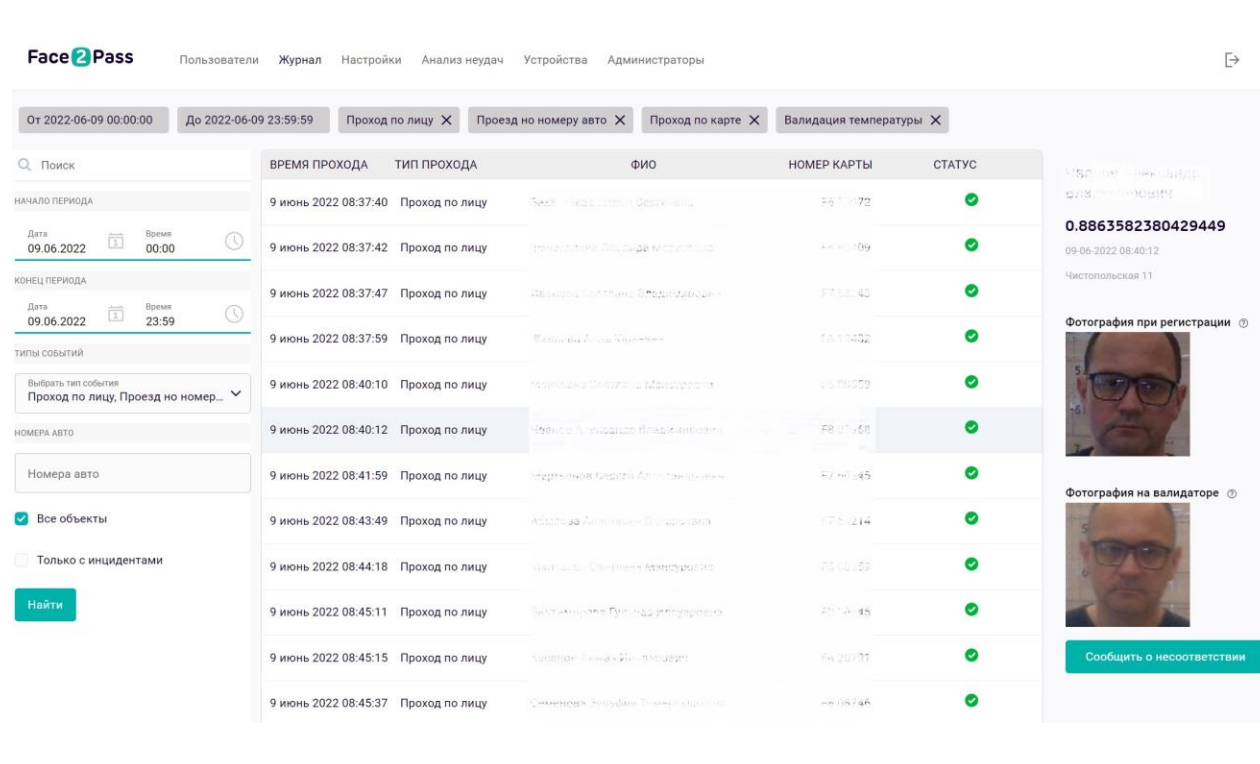

# Настройки

На вкладке "**Настройки**" представлена возможность **создания/редактирования/удаления** групп пользователей.

**Группы пользователей**необходимы для создания одинаковых условийдоступа (по дням недели, времени, наопределенныхобъектах и устройствах) на территории.

- Кнопка**"Добавить"** для создания новойгруппы
- Значок карандаша для **редактирования** существующейгруппы
- Значок корзины **удаляет** созданную группу

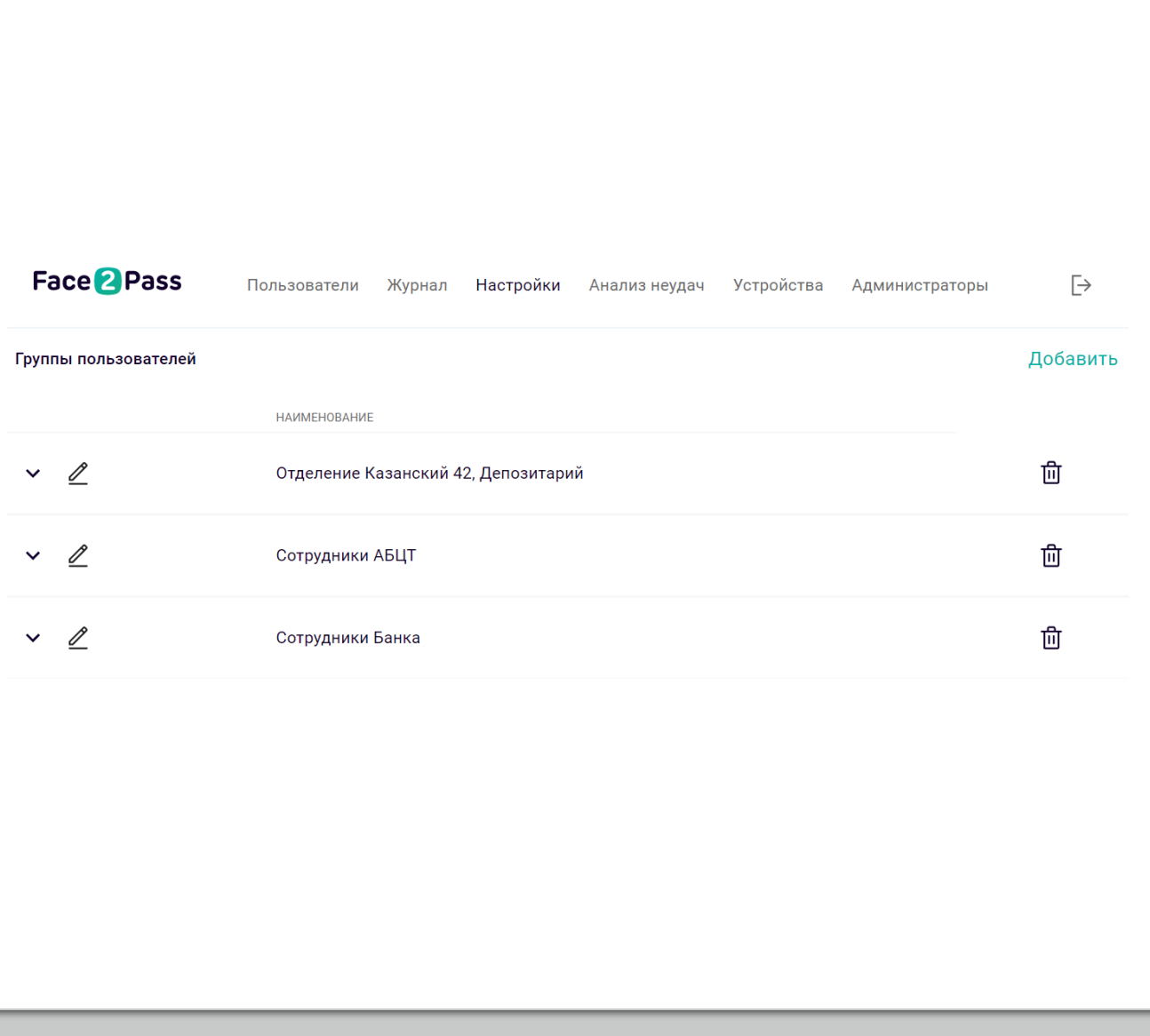

### Создание группы пользователей

Для **создания группы пользователей**необходимо нажать на кнопку "**Добавить**" в правом верхнемуглу.

В открывшемся окне:

- Ввестиназвание группыв поле "name"
- В "Доступных интервалах" выбрать объекты и/илиустройства, дни неделии время в которое может осуществлятьсядоступ на объект
- В "Не доступных интервалах" выбрать объектыи/илиустройства, дни неделии время в которое доступ наобъект запрещен
- Имеется возможность добавления нескольких интервалов, либо удаленияуже созданных

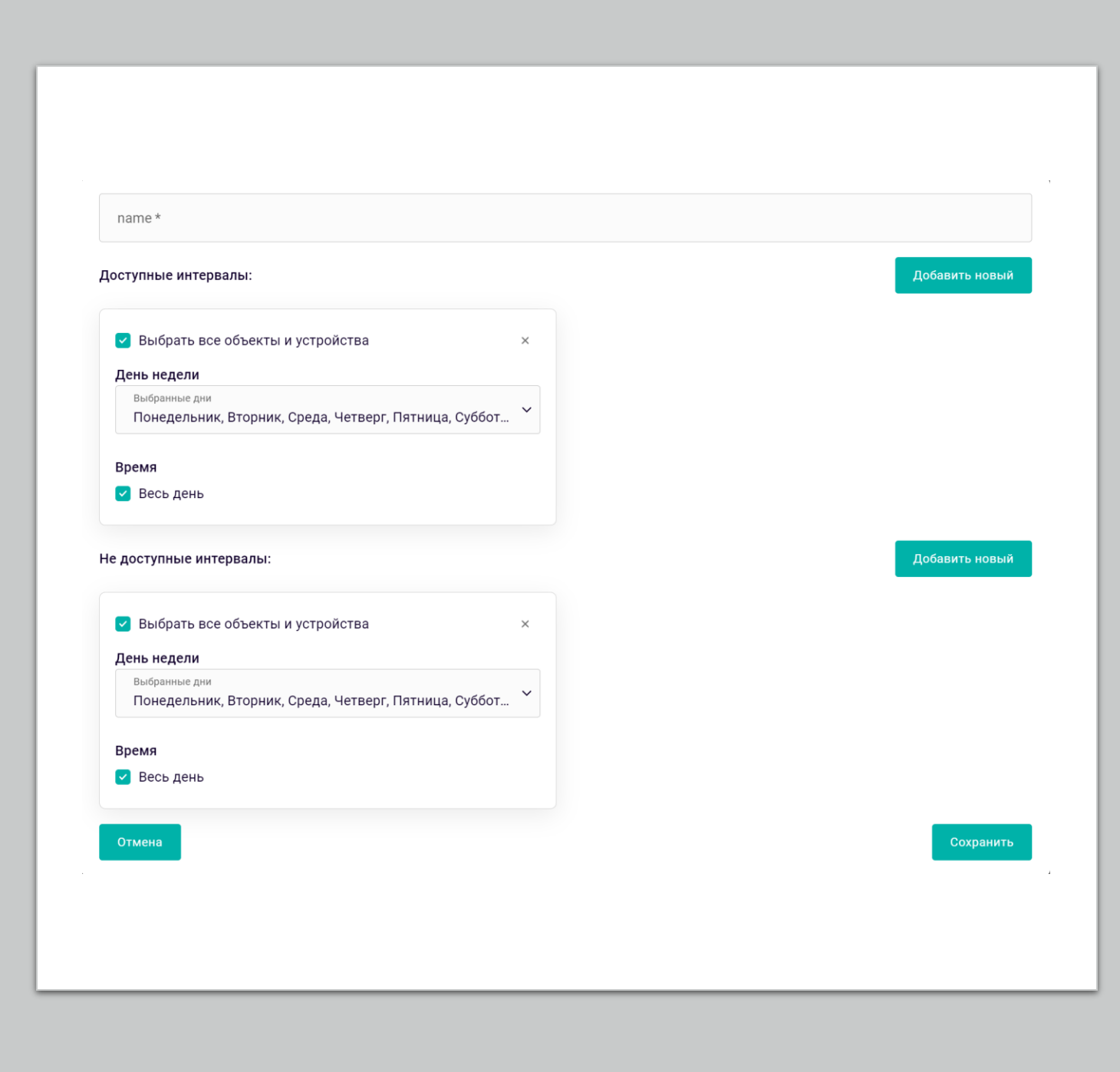

## Редактирование группы

Действия, описанные при

создании группы также

доступны при ее

редактировании.

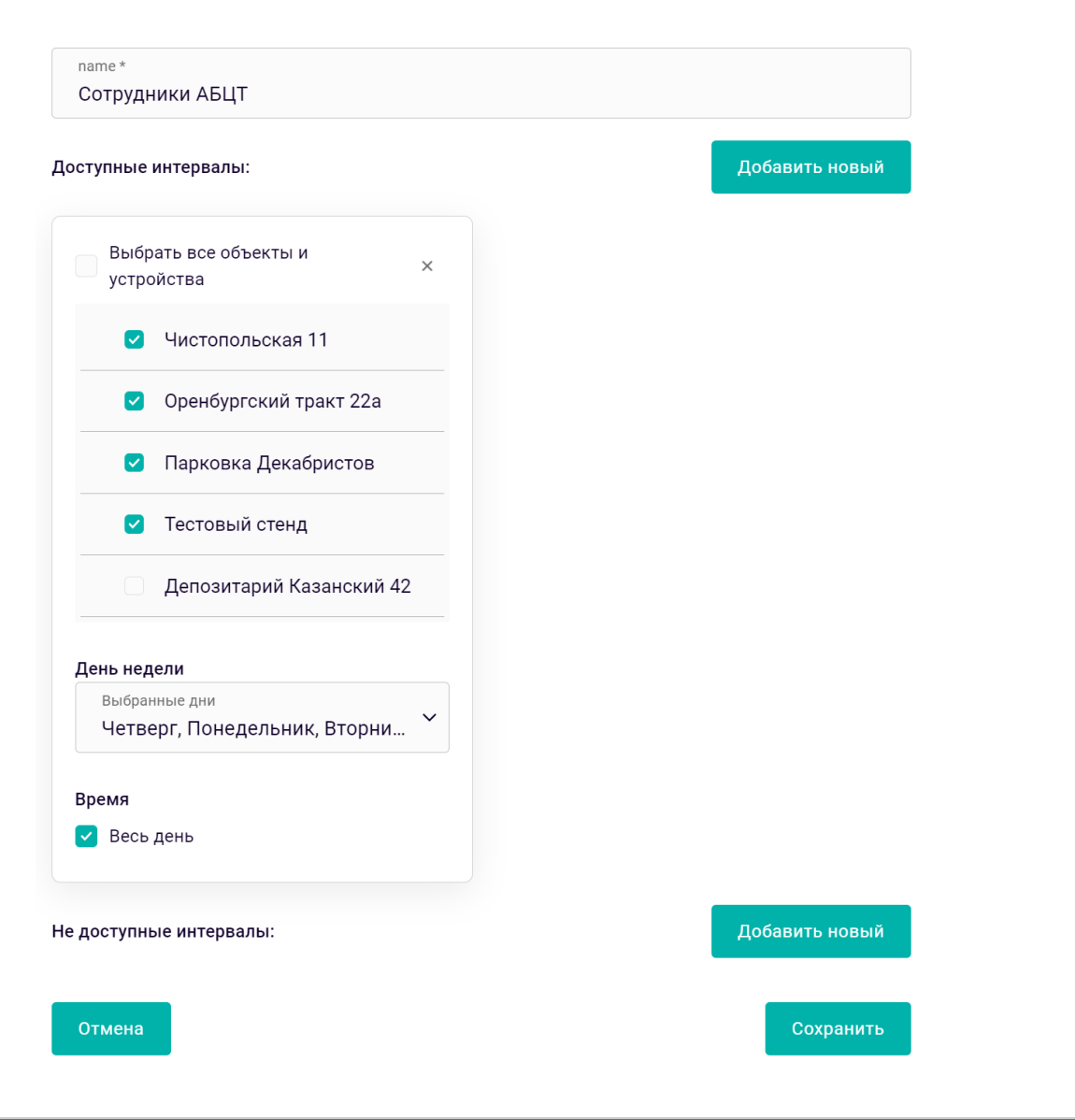

### Анализ неудач

Валидационные фотографии, которые не попалив журнал, можно увидеть на странице **"Анализ неудач"**. Здесь отображена информация о различных попытках проходов, радиус совпаденияфотографии лица при регистрациис фотографиейлица на проходной.

#### **Возможности**:

- Просмотр попыток проходов
- Обработкасобытий, путемдобавления нераспознанныхфотографийв регистрационные
- Поиск неудачных распознаванийпоФИО и дате
- Запуск нового анализа неудачных проходов
- Удаление неактуальных записей

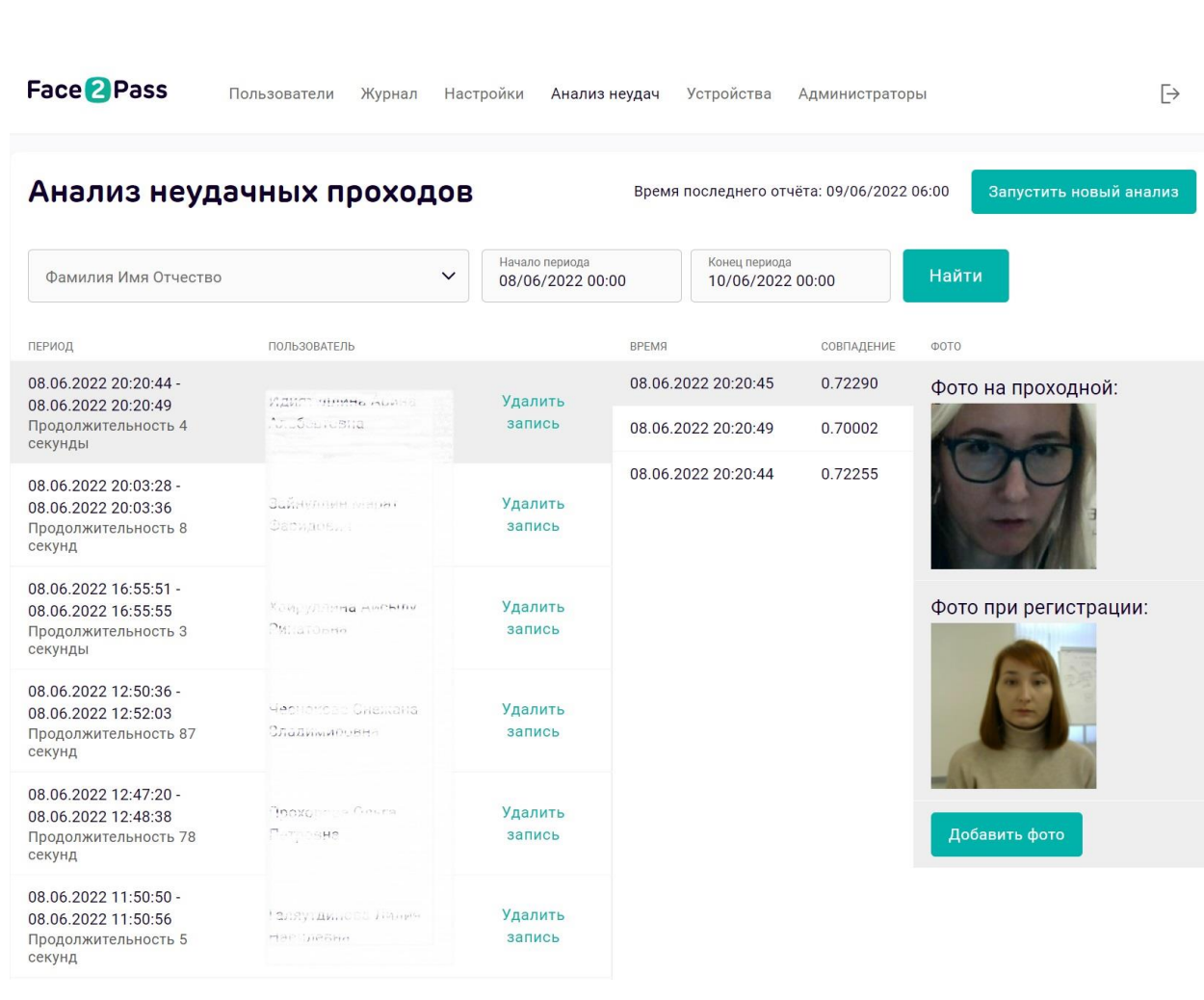

# Устройства

**Устройства** - это биометрические терминалы, установленные на объектах ограниченного доступа, с помощью которых происходит распознавание.

#### **Возможности:**

- Кнопка "**Добавить группу устройств**" позволяет создать группу с названиемобъекта илиместа, где установлены терминалы- устройства.
- Кнопка "**Добавить устройство**" позволяетдобавить новое устройство -терминал.
- Редактирование групп устройств возможно с помощью значка карандаша.
- Для просмотра устройств, находящихся в группе, необходимо кликнуть по названию группы.
- Удаление групп и устройств значок корзины.

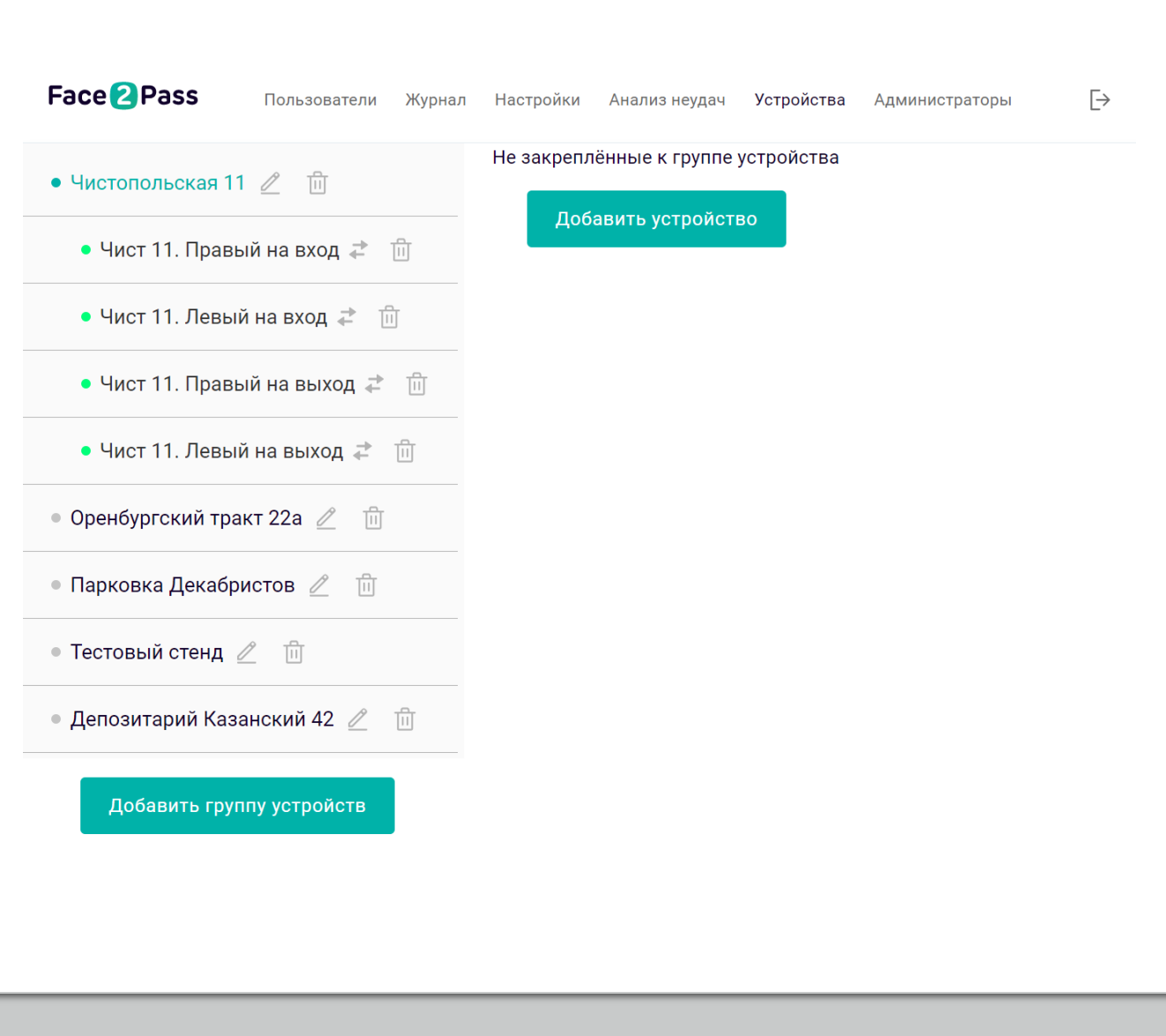

# Добавление устройства

Для добавления **нового устройства** необходимо:

- Нажать на кнопку "**Добавить устройство**"
- В открывшемся окне ввести понятное название устройства
- Нажать на кнопку "**Создать**"
- Скопировать появившийся ключ устройства и внести его в конфигурацию устройства
- Изменить наименование устройства для добавления еще одного устройства
- Отменить создание устройства

\*В случае повторного нажатия будет создано устройство с а на логичным названием но другим ключом, сменить название устройства **невозможно**

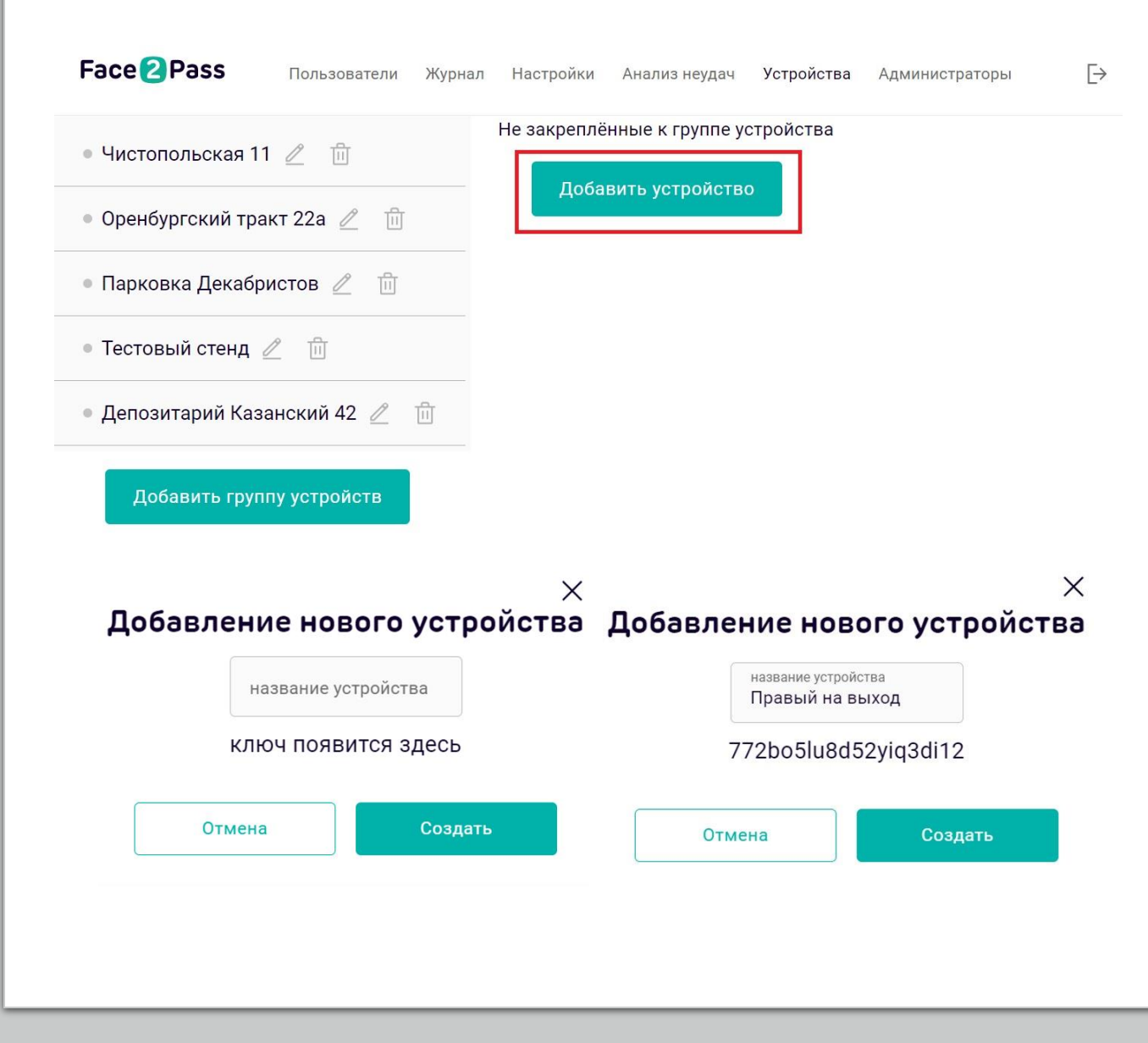

### Добавление группы устройств

Для добавления групп устройств необходимо:

- Нажать на кнопку "Добавить группу устройств"
- В открывшемся окне ввести название группы устройств
- Нажать "Создать"

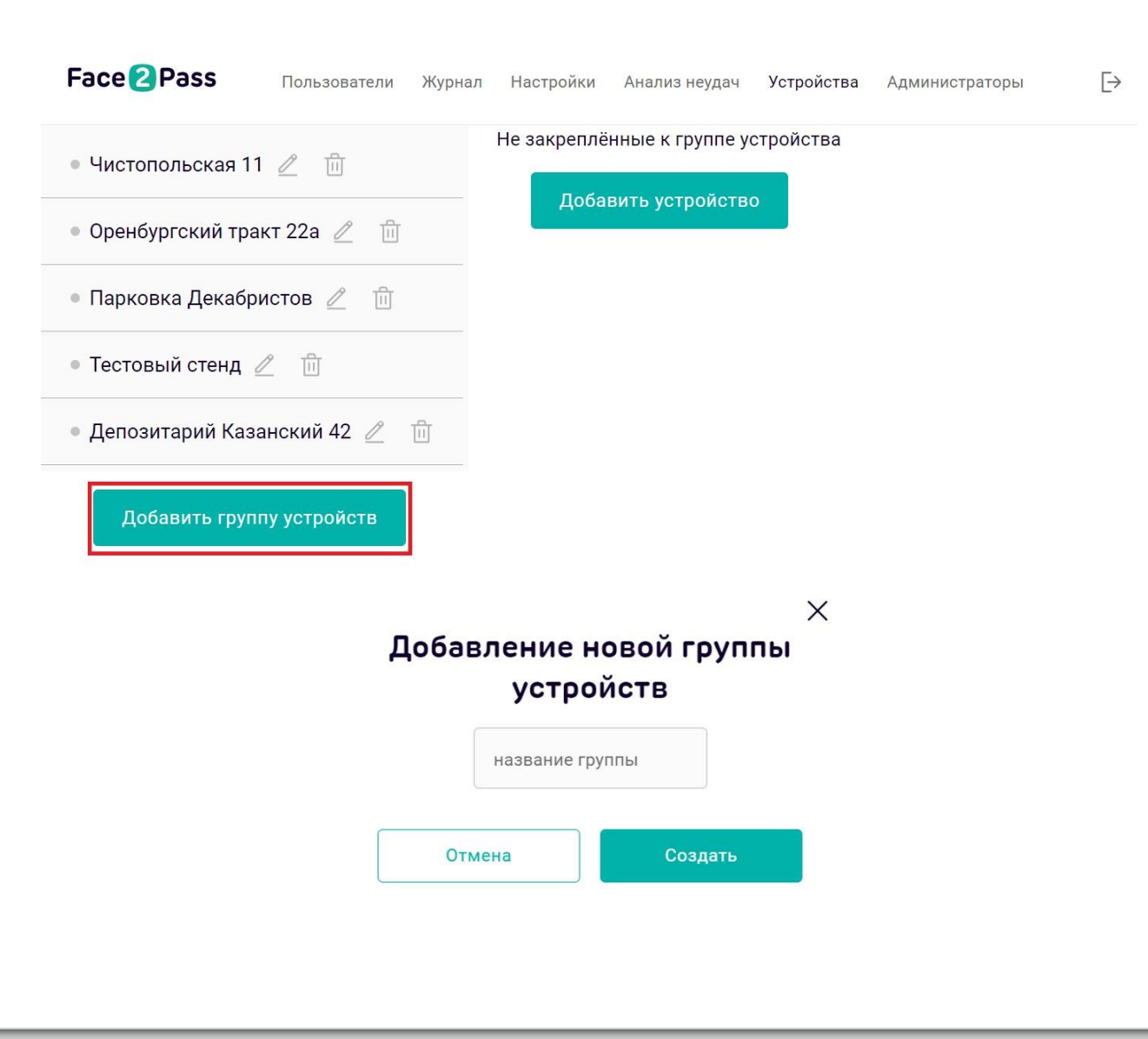

### Редактирование групп устройств

После нажатия на иконку карандаша, для редактирования группы устройств, в открывшимся окне имеется возможность:

- Изменения названия группы устройств
- Перемещения группы устройств в другую (указать основную группу, вложенность\*)
- Добавления в объект новой группы устройств (указать дочерние группы, вложенность\*)
- Редактирования состава устройств в группе

\*Вложенность - возможность построить иерархию групп и устройств для объектов с несколькими проходными

Группа устройств: Чистопольская 11

Изменить название группы устройств

Чистопольская 11

Переместить группу устройств

В какую группу переместить

Принять

 $\checkmark$ 

Добавить в объект новую группу устройств

Принять

#### Редактирование устройств

Выберите устройства которые хотите прикрепить Чист 11. Правый на вход, Чист 11. Левый на вхо... У

Принять

### Администраторы

На вкладке "**Администраторы**" происходит добавление/редактирование правдоступа администраторов административной панели системы Face2Pass. К примеру, можно установить права администратору только на чтение и просмотр записей журнала.

#### **Возможности:**

- Создание нового администратора админки Face2Pass с необходимымиему правамидоступа
- Редактирование правдоступа (добавление/удаление)
- Удаление администратора
- Фильтрацияна странице по правам доступа
- Поиск администратора

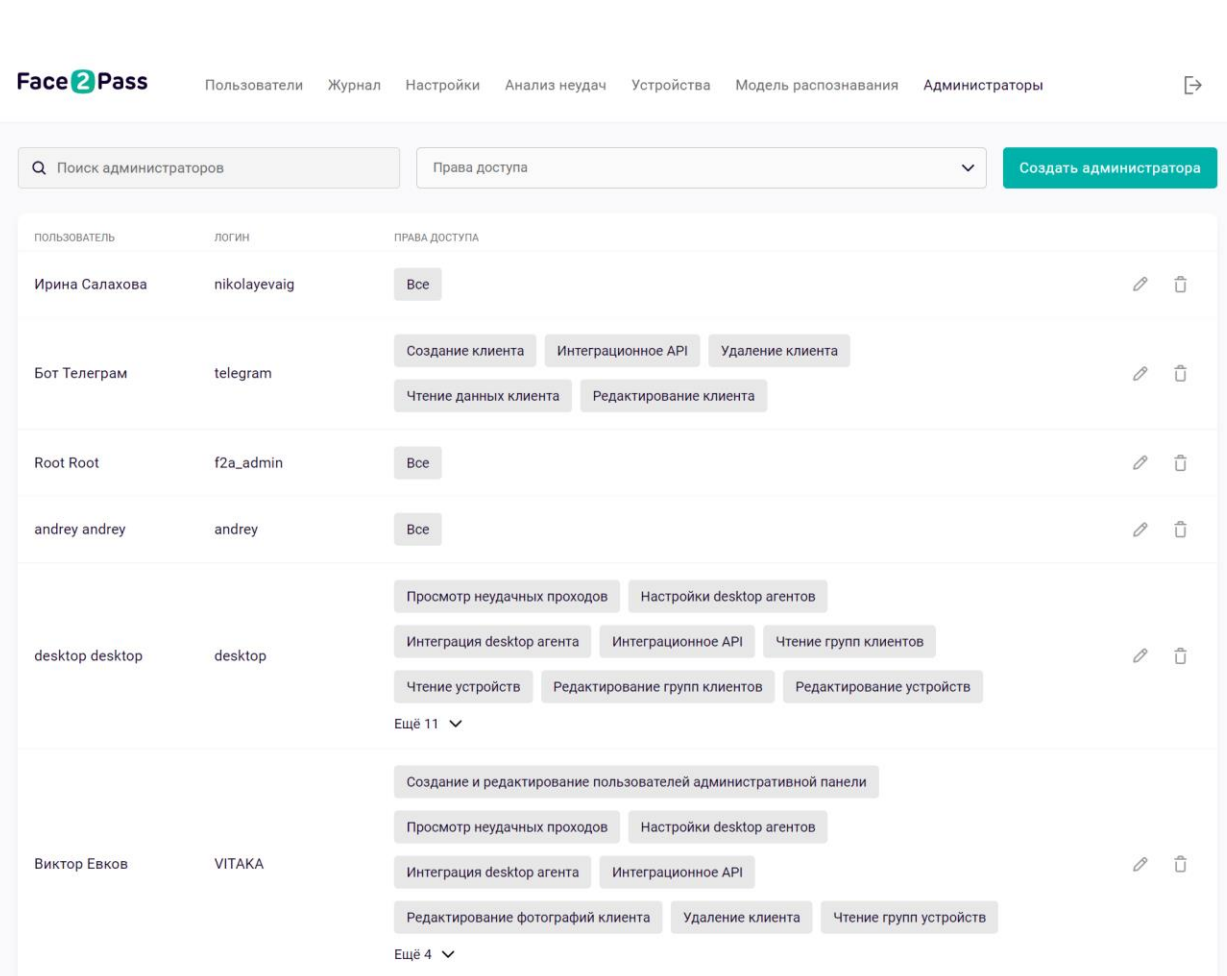

### Создание администратора

Для создания администратора:

- Кликнуть по кнопке "Создать администратора"
- В открывшемся окне заполнить поля "Фамилия" и "Имя"
- Придумать логин
- Выбрать из списка нужные права доступа\*

\*Права доступа распределены по категориям.

- Нажать кнопку "Создать"
- Скопировать и сохранить логин и пароль

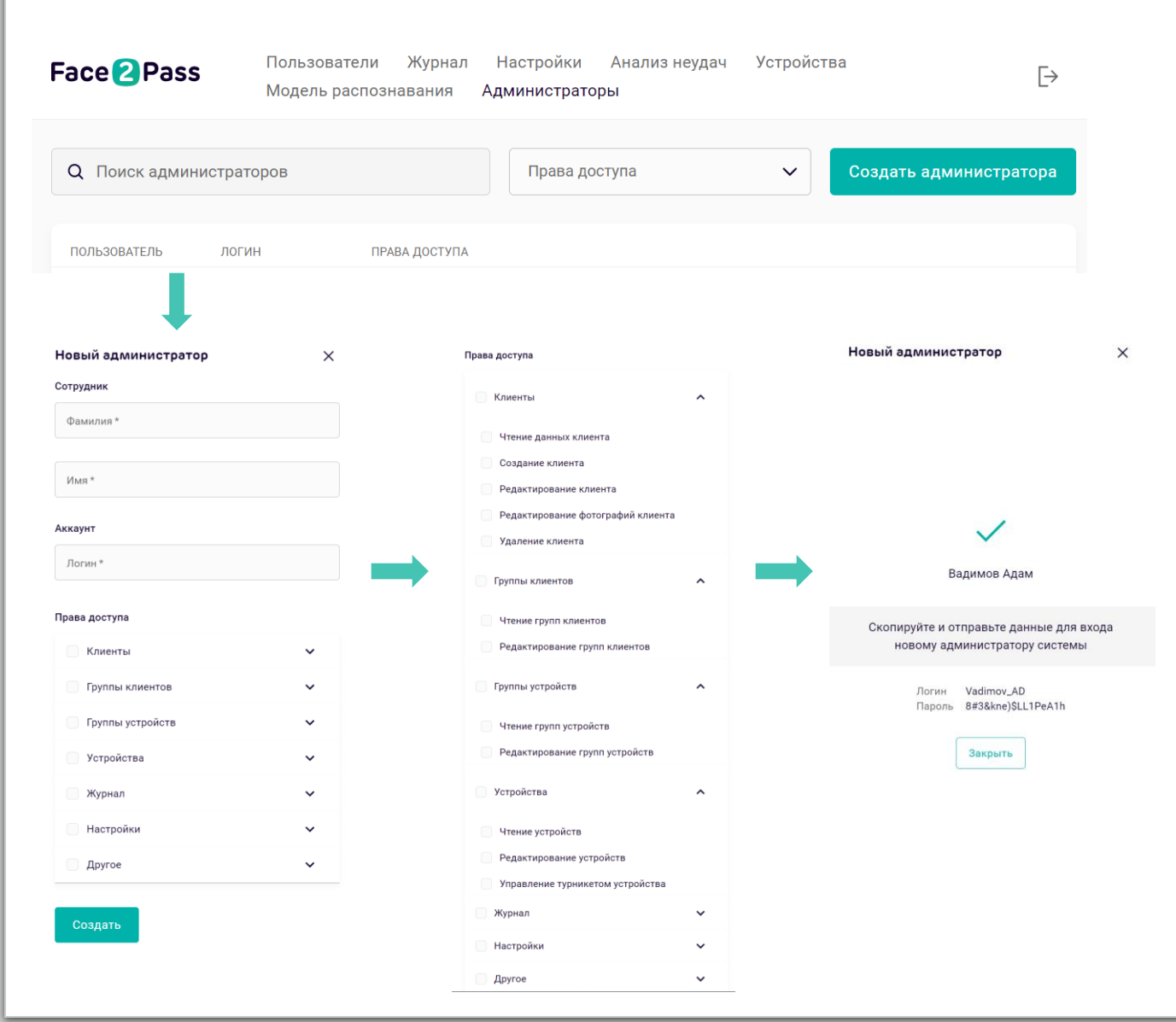

### Редактирование прав доступа администратора

Дляредактированияправдоступа:

• Нажать на значок карандашарядом с именем администратора

#### **Возможности**:

- Изменение правдоступа
- Сброспароля
- Удаление администратора

Для удаленияможно воспользоваться либо значком корзины на странице "Администраторы", либо кнопкой "Удалить" в открывшемсяокне редактирования администратора

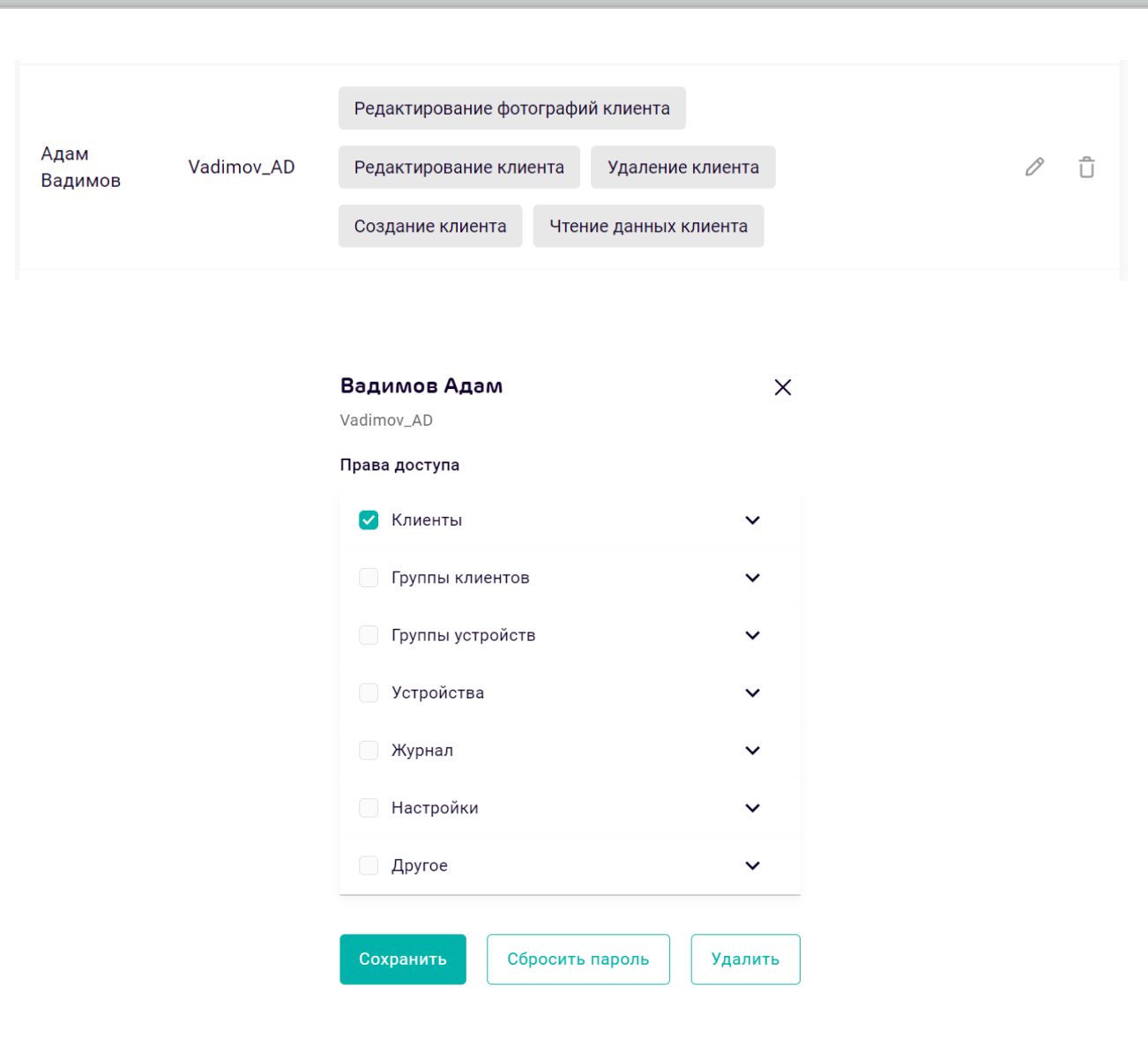

### Фильтрация по правам доступа на странице "Администраторы"

- В панели "Права доступа" нажать на стрелочку. Будет отображен список с правами доступа.
- Для фильтрации необходимо проставить галочки рядом с необходимым правами доступа.

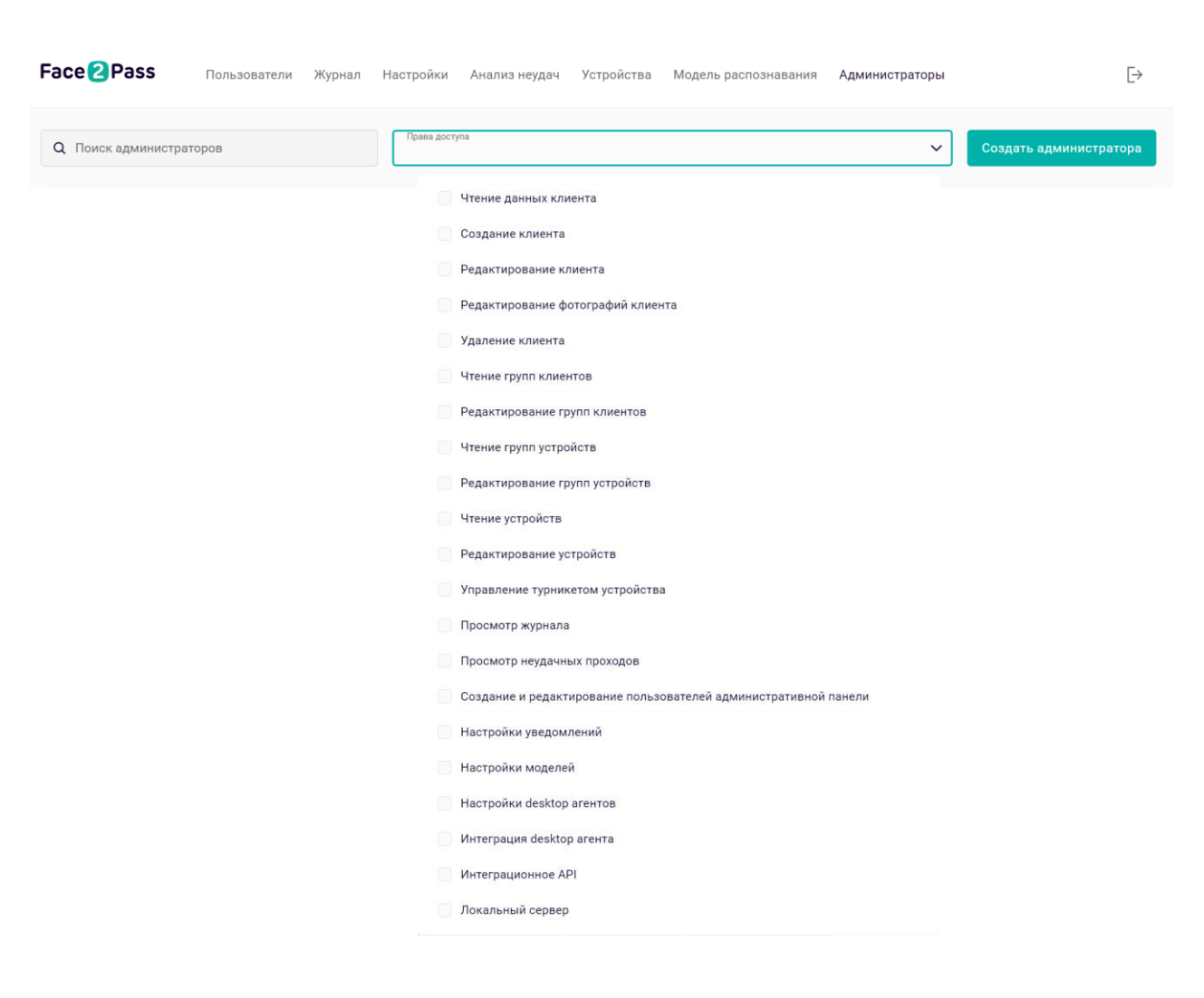

### Поиск администраторов

- В поле "Поиск администраторов" начать вводить фамилию или имя администратора
- На странице отобразится список администраторов с введенным именем или фамилией

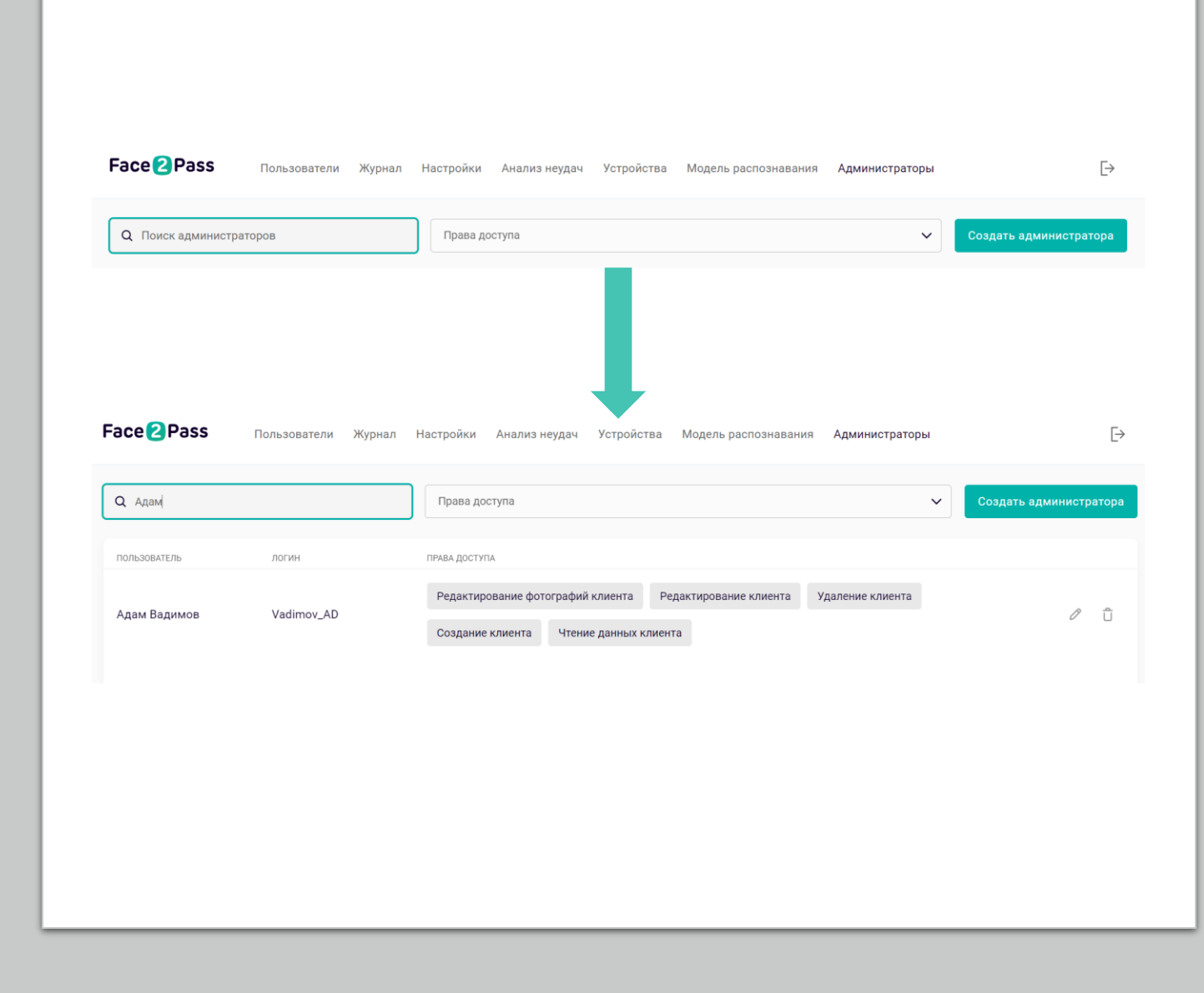